#### **FORGOT USER NAME**

If you have forgotten your User Name you can click on the "Forgot Your User Name?" link on the eFlex Logon Page

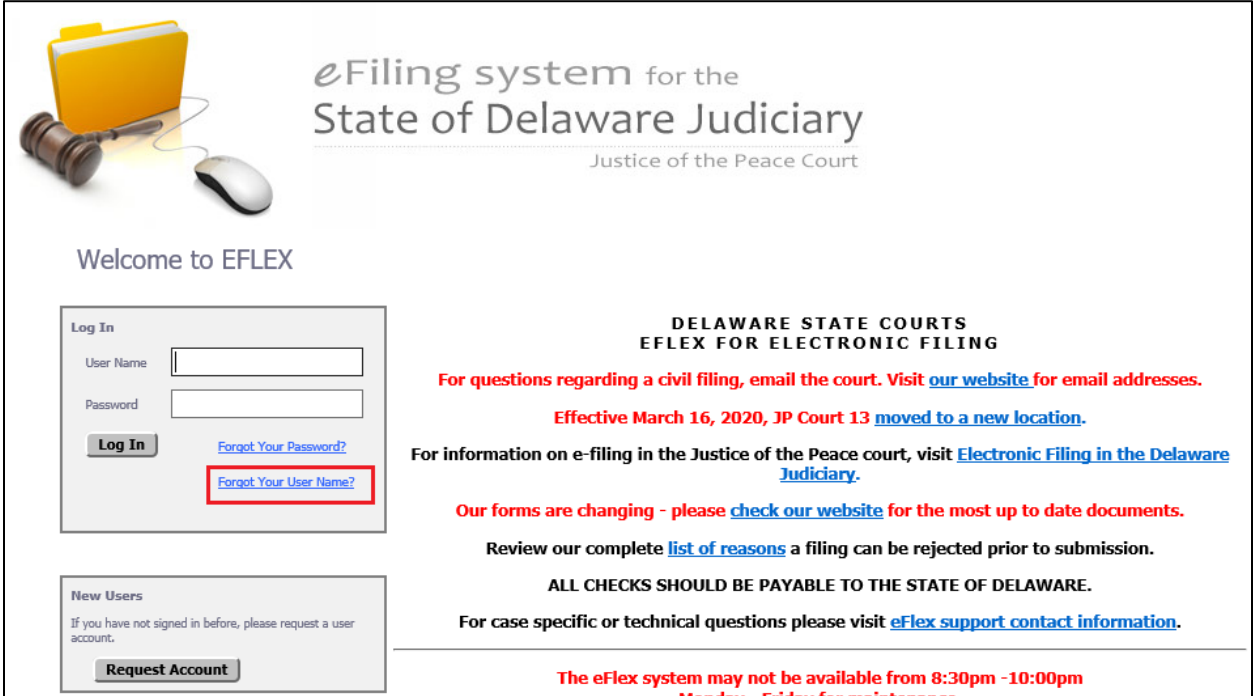

Then enter the email address associated to your account and click 'Submit'.

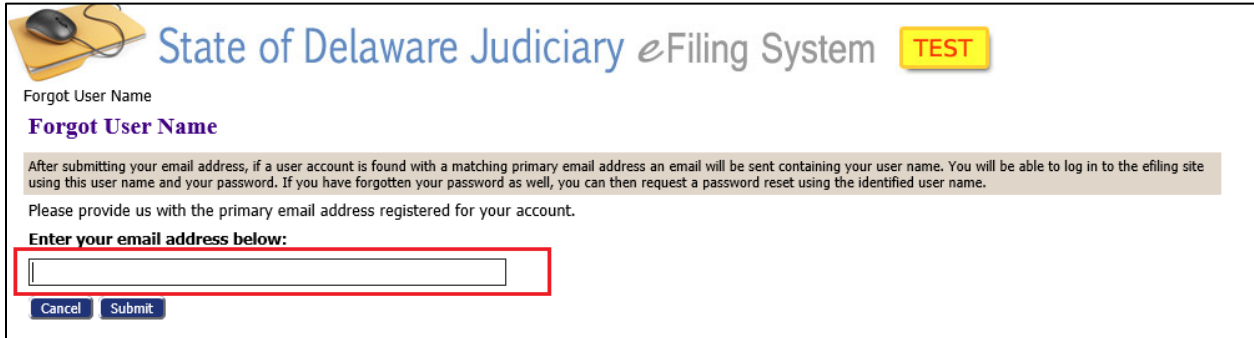

Your username will be sent to your email.

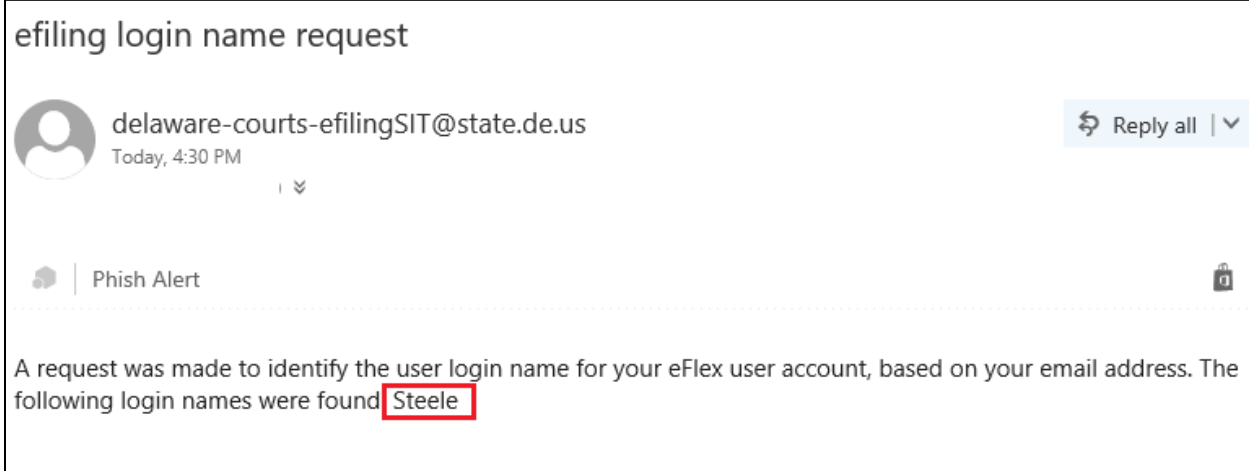

### **FORGOT PASSWORD**

If you forget your password you can request a temporary password by clicking 'Forgot Your Password' on the Logon Page.

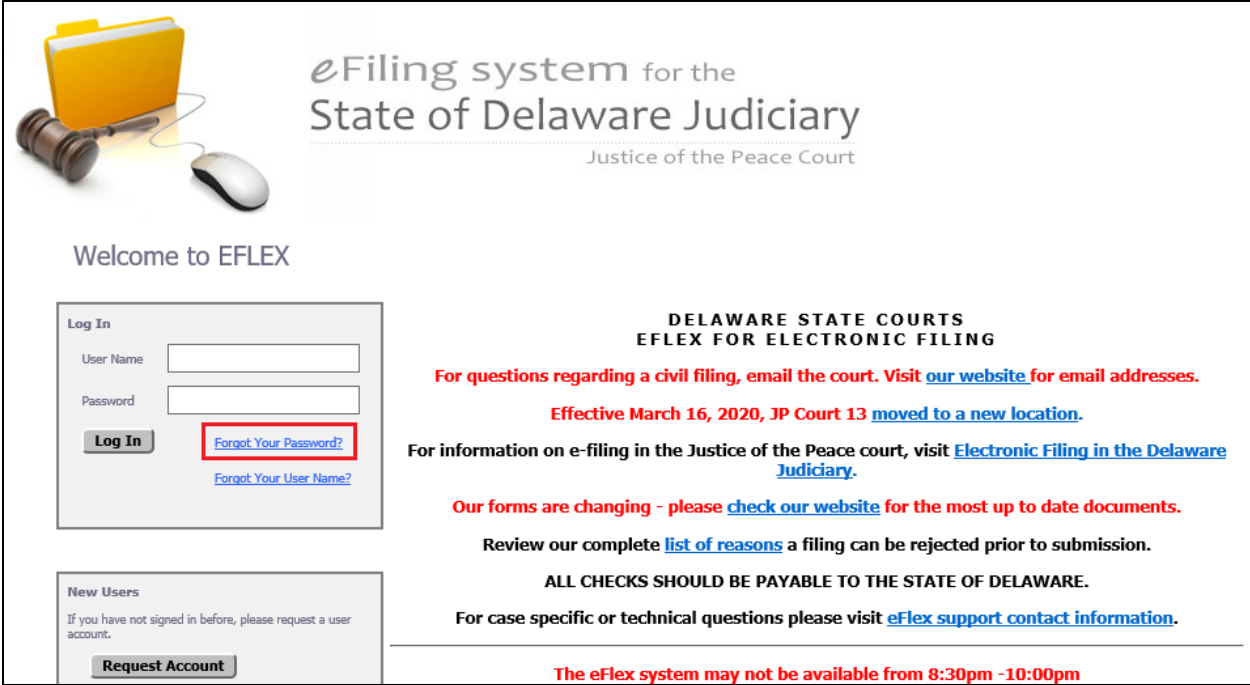

*e-Filing in the State of Delaware JP Court*

### **Module 31- Forgot Password or Username**

On the next screen, enter your User Name and click 'Submit'

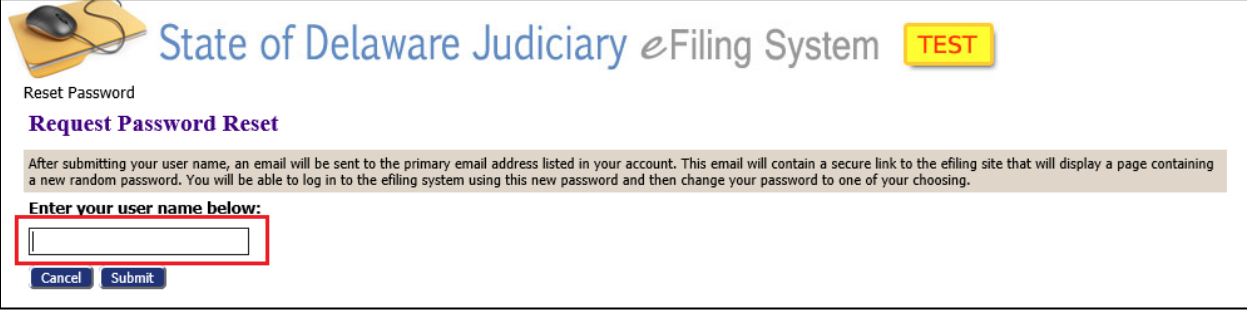

This will give you a message saying a temporary password has been sent to your email – click 'OK'

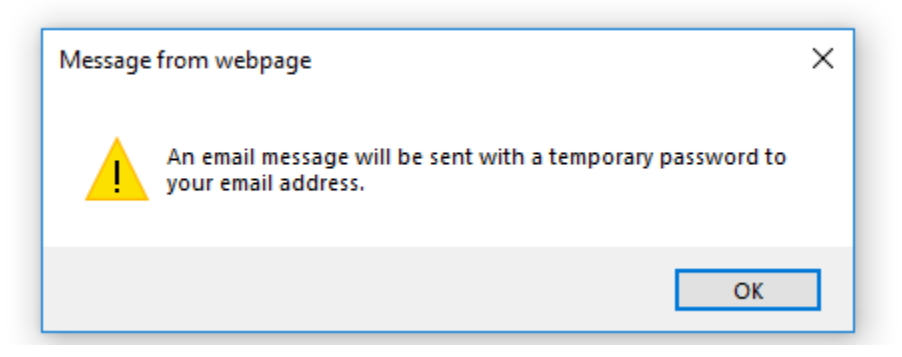

You will get a confirmation screen that your request has been sent. Click 'Next' to return to the main Logon Page.

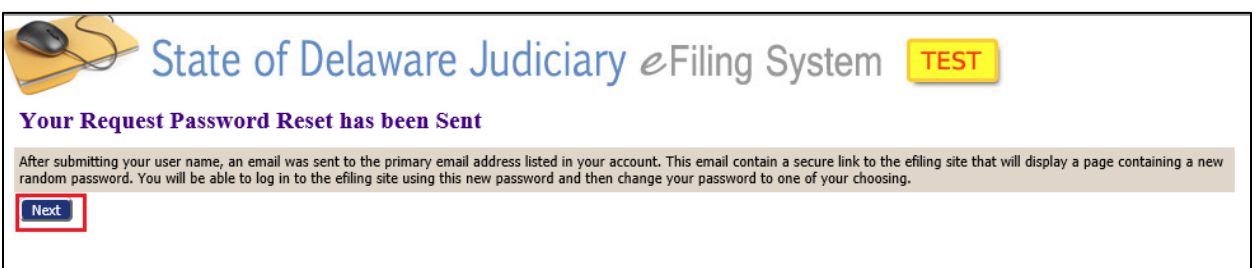

Next, access the email account that is listed in your eFlex profile. There will be an email from [delaware-courts-efiling@state.de.us](mailto:delaware-courts-efiling@state.de.us) that will contain a link to reset your password. Click the link.

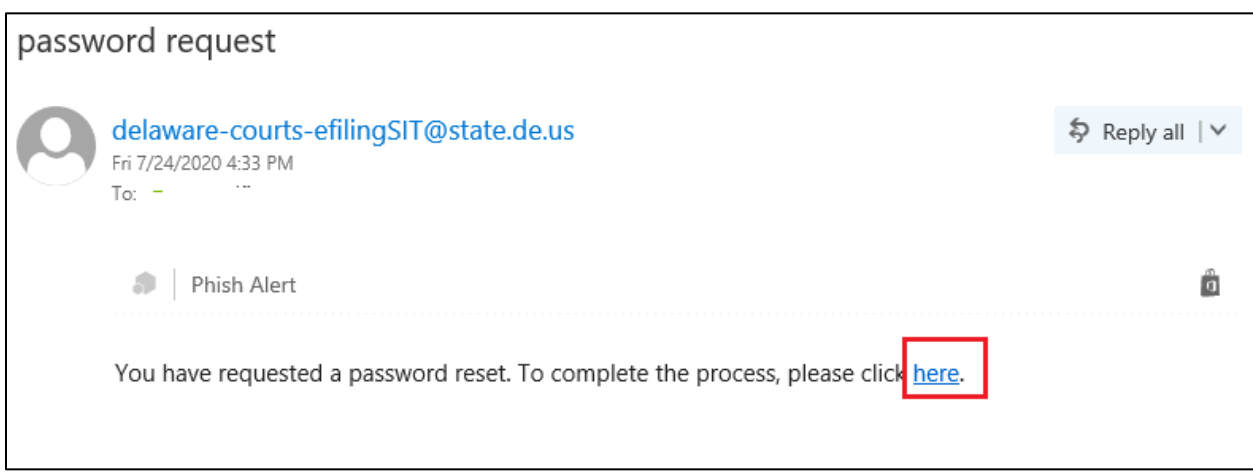

This will bring you to a 'Password Reset' page that contains a temporary password. Write it down and then click on the 'ECF Logon Page' Button to return to the Logon Page.

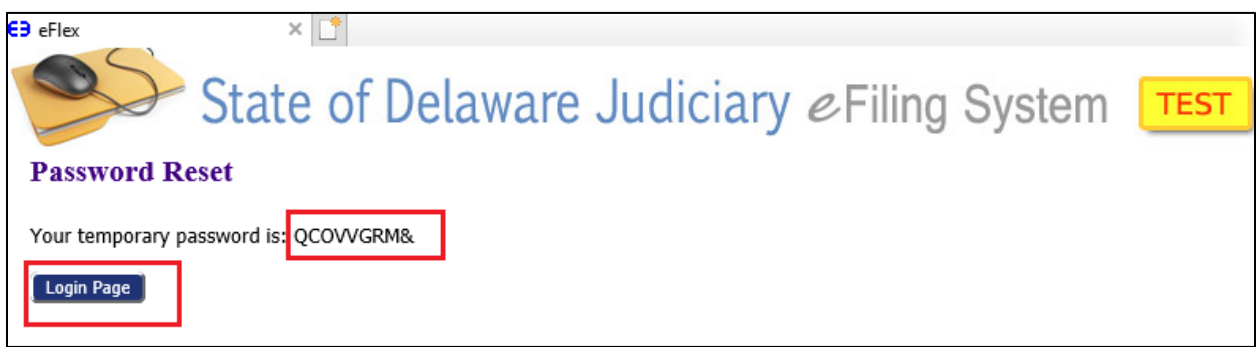

Enter your User Name and the temporary password and click 'Logon' to logon.

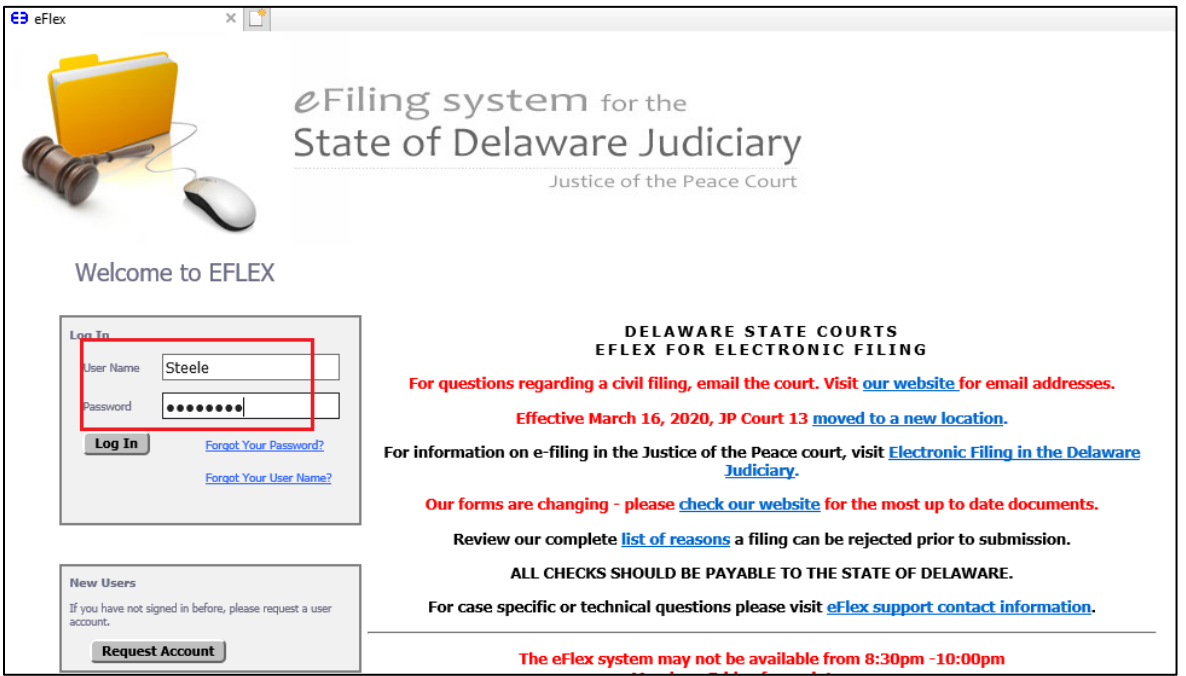

You will immediately be taken to the 'Change Password' Screen where you can create a new password. To do this re-enter the temporary password in the first box and then enter the new password and confirm it. Finally click submit to update your password and access the system.

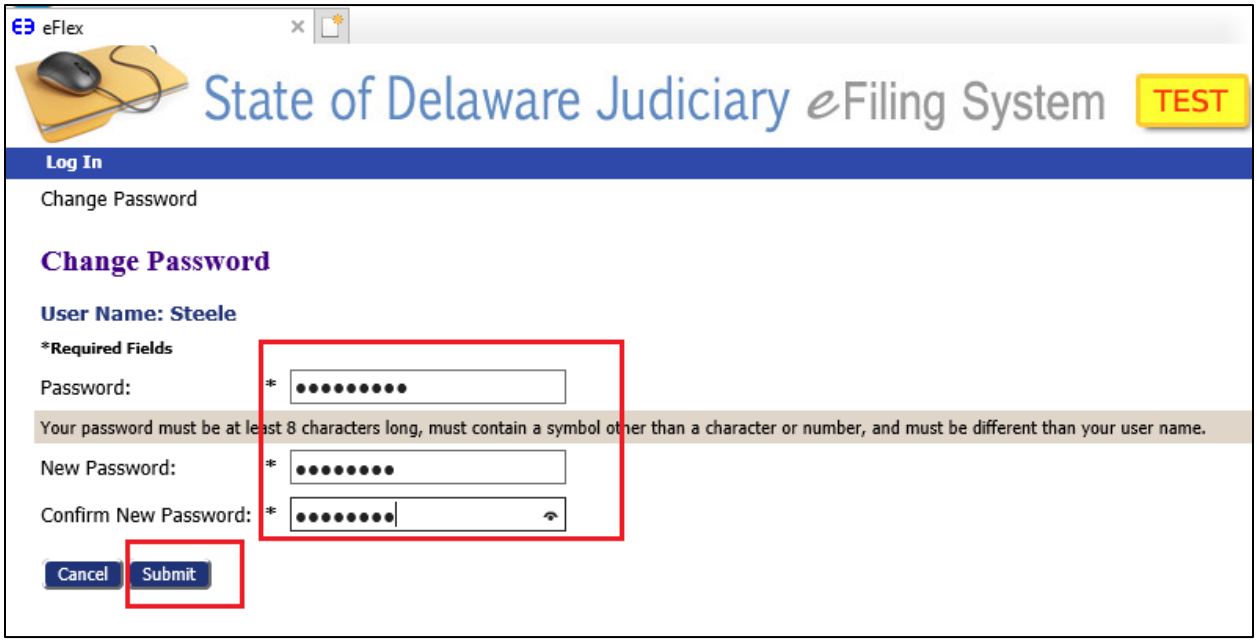